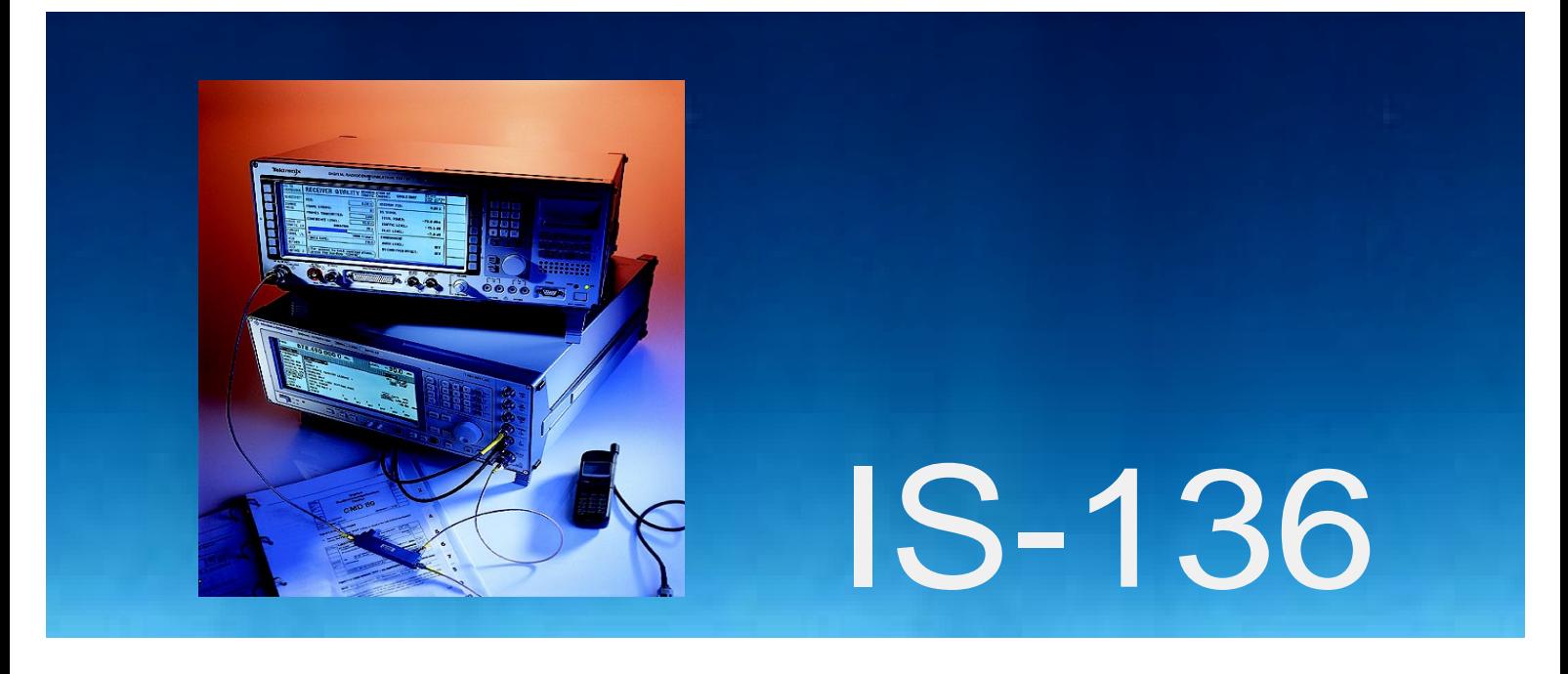

Produkte: CMD80, CMD-B84, SMIQ

# BER-Messungen an IS-136-Signalen unter Fading-Bedingungen

### **Application Note**

Die vorliegende Applikation Note beschreibt, wie man Biterror-Messungen unter Fadingbedingungen auf dem Digital Traffic Channel mit der Kombination der Geräte Digital Radiocommunication Tester CMD80 und Signal Generator SMIQ einfach und kostengünstig durchführen kann.

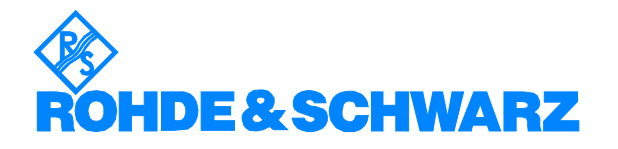

Subject to change - Detlev Liebl - 12.98 - Application Note 1MA20\_0D

## **Inhalt**

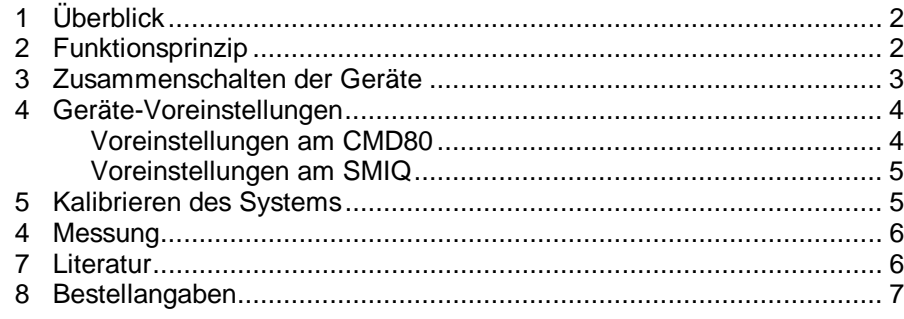

# **1 Überblick**

Biterror-Messungen unter Fadingbedingungen ermitteln die Leistungsfähigkeit der Empfänger von Mobilstationen in simulierten Ausbreitungsszenarien. Für Mobilfunkgeräte nach der Norm IS-136 sind Messungen mit Rayleigh-Fading bei Geschwindigkeiten von 8, 50 und 100 km/h vorgeschrieben. Mit der Kombination der Geräte DIGITAL RADIOCOMMUNICATION TESTER CMD80 (ausgerüstet für IS-136) und der Option I/Q Mod. Outputs und dem SIGNAL GENERATOR SMIQ mit Fading-Option lassen sich diese Messungen auf dem Digital Traffic Channel auf einfache Weise durchführen.

## **2 Funktionsprinzip**

Für eine digitale Funkverbindung nach IS-136 stehen normalerweise zwei HF-Kanäle zur Verfügung: der Digitale Control Channel DCCH und der Digitale Traffic Channel DTC. Der Radiocommunication Tester CMD80 liefert wie eine echte Basisstation beide Kanäle.

Das gefadete Forward DTC-Signal wird im folgenden nicht aus dem HF-Ausgangsignal des CMD80 geformt, sondern komplett im Signal Generator SMIQ aufbereitet. Das entsprechende CMD80-Signal wird nicht mehr benötigt.

Moduliert wird der SMIQ mit den Basisband-Signalen I und Q des CMD80, die die Option CMD-B17 liefert.

Mit dem Fading Simulator (SMIQB14) lassen sich am Signal Generator Mehrwege-Profile mit bis zu 6 unabhängigen Pfaden individuell konfigurieren. Für NADC sind geeignete Profile mit zwei Pfaden für die drei geforderten Geschwindigkeiten bereits als Standard vorprogrammiert. Für eine Receiver-Messung nach IS-137A / Kap. 2.3.2.1 genügt es, in der betreffenden Einstellung einen Pfad zu deaktivieren.

Mit der Option NDSIM (Noise Generator and Distortion Simulator) des SMIQ kann man dem Mehrwegesignal zusätzlich ein einstellbares Rauschen überlagern. (Siehe hierzu die Application Note 1MA05)

Die zu testende Mobilstation wird für die Biterrormessung über einen eigenen Fernsteueranschluß in den richtigen Betriebszustand gebracht. Dies geschieht nicht, wie z.B. bei GSM, durch Signalisierung über den Control Channel. Somit wird auch der DCCH-Kanal des CMD80 jetzt nicht mehr benötigt. Daher koppelt man im folgenden beide TX-Signale des CMD80 aus dem Meßpfad aus.

# **3 Zusammenschalten der Geräte**

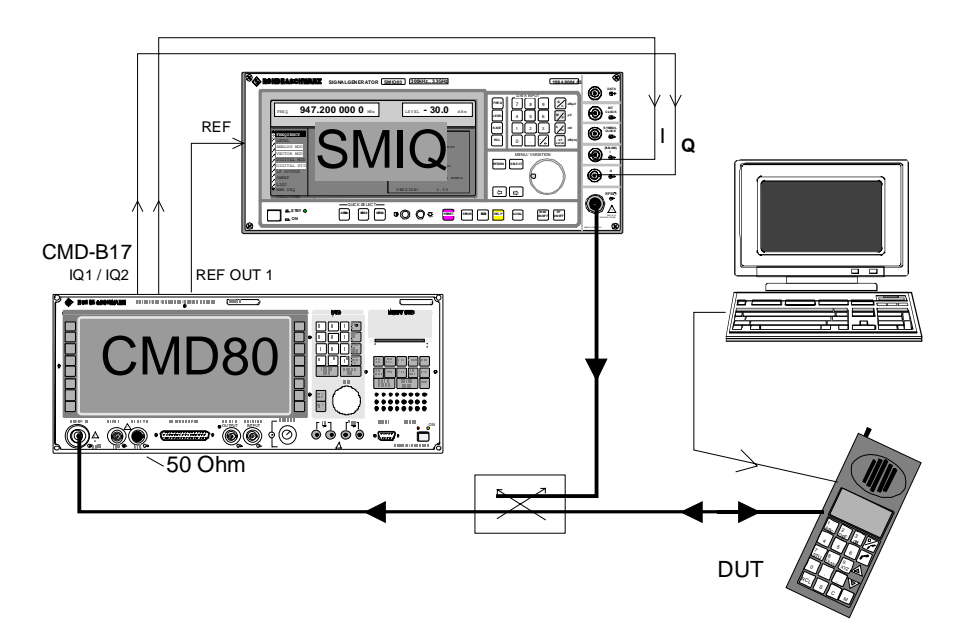

Bild 1: Zusammenschaltung der Geräte

Im HF-Pfad zwischen CMD80 und Meßobjekt ist ein Richtkoppler eingefügt. Hier wird das vom SMIQ erzeugte gefadete DTC-Signal zugeführt. Die Einfügungsdämpfung dieses Pfades ist später bei der Einstellung des SMIQ-Ausgangspegels zu berücksichtigen.

Durch die unten beschriebene Konfiguration des CMD sind die HF-Ausgangssignale des CMD auf die Buchse RF OUT2 umgeleitet. Hier ist ein 50-Ω-Abschluß angebracht. Die Strecke zwischen Richtkoppler und CMD80 führt nur noch das Sendesignal der Mobilestation zum Tester.

I-, Q- und 10-MHz-Anschlüsse von CMD80 und SMIQ sind verbunden.

Für Biterrormessungen muß man in der Mobilstation eine Schleife vom Empfangs- zum Sendepfad schalten. Dies geschieht über eine (herstellerspezifische) Fernsteuerung, die im Bild 1 von einem Laptop symbolisiert wird.

- À Verbinden Sie die HF-Pfade gemäß Bild 1. Das Meßobjekt soll jedoch noch nicht angeschlossen sein. Verwenden Sie gut geschirmte Kabel.
- $\triangleright$  Schließen Sie die Buchse RF OUT2 mit 50 Ω ab.
- À Verbinden Sie für 800 MHz-Systeme den I-Input des SMIQ mit IQ2 am CMD80 und den Q-Input mit IQ1. Für 1900 MHz-Systeme gilt die umgekehrte Anordnung. Die I- und Q-Kabel sollen gleich lang sein.
- À Verbinden Sie die Anschlüsse REF OUT 1 am CMD80 und REF am SMIQ
- À Schließen Sie Ihre Fernsteuer-Einheit am Meßobjekt an.

## **4 Geräte-Voreinstellungen**

#### **Voreinstellungen am CMD80**

Der CMD80 wird hier genauso bedient wie für Messungen ohne Fading-Bedingungen. Abweichend ist nur, daß die TX-Signale des CMD80 auf die Buchse RF OUT2 in einen Abschlußwiderstand geleitet werden. Ausgangspunkt ist die Grundfiguration des Gerätes nach dem Reset.

- À Drücken Sie: **RESET** (Taste), **ALL DATA**
- À Wählen Sie dann **NETWORK, IS-136**, anschließend

#### **CONFIG MENU,**

- À RF CONNECT, EXT ATTEN, RF IN / RF OUT2
- À Kehren Sie zum Hauptmenü zurück mit

#### **MENU HOME**

#### À Drücken Sie **MODULE TEST**

Der CMD80 erzeugt jetzt bereits ein IS-136 Signal, wobei die I/Q-Signale des DTC an den Buchsen IQ1 und IQ2 zur Verfügung gestellt werden.

- À Wenn nötig, verändern Sie die Kanalnummer RF CHANNEL.
- À Ermitteln Sie die Sendefrequenz des TRAFFIC CHANNELS aus der am CMD80 eingestellten Kanalnummer N nach folgenden Formeln:

Für 800-MHz-Systeme:

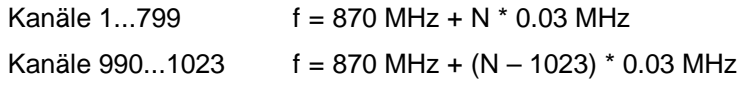

Für 1800-MHz-Systeme:

 $f = 1930.02$  MHz + (N  $*$  0.03 MHz)

#### **BER-Messungen an IS-136-Signalen**

#### **Voreinstellungen am SMIQ**

Gehen Sie auch am SMIQ von der Grundeinstellung aus.

- À Drücken Sie **PRESET**
- À Dann UTILITIES, REF OSC, SOURCE, EXT
- À Stellen Sie die aus der Kanalnummer berechnete Frequenz ein.
- > FREQUENCY z.B. 881.01 MHz für Channel 367
- À Setzen Sie den Pegel vorläufig auf –30 dBm.

#### **LEVEL -30 dBm**

- À Schalten Sie die Vektormodulation ein.
- $\triangleright$  VECTOR MOD, STATE, ON

Jetzt steht am Meßanschluß ein IS-136-DTC-Signal (ohne Rampen) zur Verfügung.

- À Stellen Sie das Fading-Profil ein, das Sie später verwenden wollen.
- À **FADING SIM, STANDARD,** z.B. **IS-136**
- $\triangleright$  Aktivieren Sie aber Fading noch nicht.

### **5 Kalibrieren des Systems**

Mit den oben vorgenommenen Einstellungen erzeugt der Meßaufbau bereits ein IS-136 Traffic Signal (ohne Rampen).

Messen Sie jetzt am Anschlußpunkt für das DUT den tatsächlichen Pegel. Verwenden Sie dazu einen breitbandigen Leistungsmesser mit Effektiv-Anzeige (R&S-Empfehlung: NRVS mit Leistungsmeßkopf NRV-Z4).

**Beispiel:** Meßwert am DUT-Anschluß: -43.2 dBm

eingestellter Level am SMIQ: -30 dBm

Differenz: 13.2 dB

À Geben Sie die Differenz zwischen dem Meßwert am DUT-Anschluß und dem im Pegelfenster angezeigtem SMIQ-Level als Offset im Level-Untermenu ein:

#### **LEVEL, LEVEL, OFFSET** z.B**. 13.2 dB**

Damit wird der SMIQ-Pegel soweit angehoben, daß die Dämpfungen im Testaufbau exakt kompensiert sind.

(Im Pegelfenster des SMIQ wird der Pegel am SMIQ-Ausgang angezeigt.)

À Geben Sie ab jetzt die in den Meßvorschriften geforderten Pegel (ohne Umrechnungen) nur noch im Level-Untermenu ein:

**LEVEL, LEVEL, AMPLITUDE** z.B. **– 103 dBm**

### **4 Messung**

Die Biterror-Messung mit der beschriebenen Geräte-Konfiguration funktioniert genauso wie die Messung ohne SMIQ. Jedoch müssen Pegel und Fadingprofil natürlich am SMIQ eingestellt werden. Da die Fernsteuerung des Mobiles je nach Hersteller etwas anders vorgenommen werden muß, kann die Meßprozedur hier nicht in allen Schritten aufgeführt werden.

- À Schließen Sie das DUT am Meßpunkt an und schalten Sie ein.
- À Programmieren Sie über Ihre Fernsteuereinheit Frequenz, Slot und Pegel für das Mobile.
- À Aktivieren Sie den Loop Mode im Mobile.

Biterror-Messungen sind Empfängermessungen.

- À Drücken Sie die Taste RECEIVER QUALITY am CMD80. Sie gelangen ins MODULE TEST RX QUAL-Menü des CMD80.
- À Spezifizieren Sie Ihre Meßparameter am CMD.
- À Stellen Sie Ihren Meßpegel am SMIQ ein.
- À Aktivieren Sie das Fading im SMIQ mit **FADING SIM, STATE ON** .
- À Starten Sie die Biterror-Messung.

### **7 Literatur**

IS-136, IS-137 A

Lüttich, F.: Fading Simulator and Signal Generator in One Unit. News from Rohde & Schwarz No 155, p. 9

# **8 Bestellangaben**

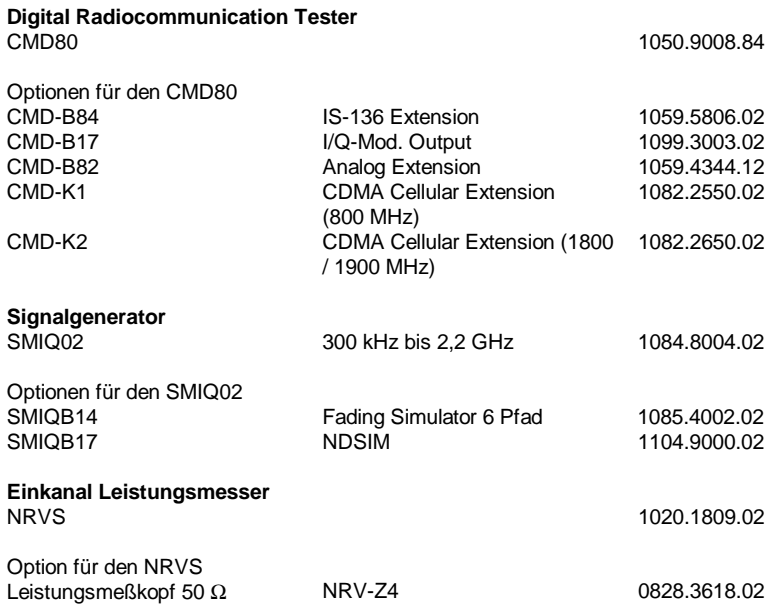

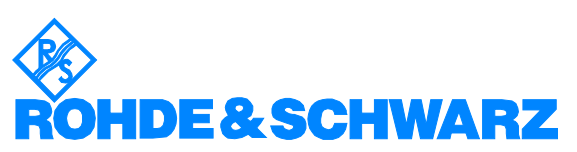

ROHDE & SCHWARZ GmbH & Co. KG . Mühldorfstraße 15 . D-81671 München Postfach 80 14 69 . D-81614 München . Tel (089) 4129 -0 · Fax (089) 4129 - 3777 . Internet: http://www.rsd.de